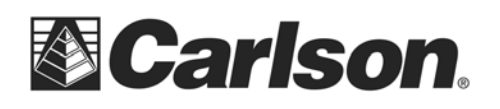

Below are the steps you can use with a USB flash memory stick to transfer a text/ASCII file from a SurvCE to a desktop or laptop computer:

- 1. Create a folder in your USB Flash Memory drive such as "USB Data" while its connected to your computer
- 2. Insert the USB thumb drive into the data collector
- 3. Open the Job that you are working on in SurvCE
- 4. Under the File menu, tap Import/Export

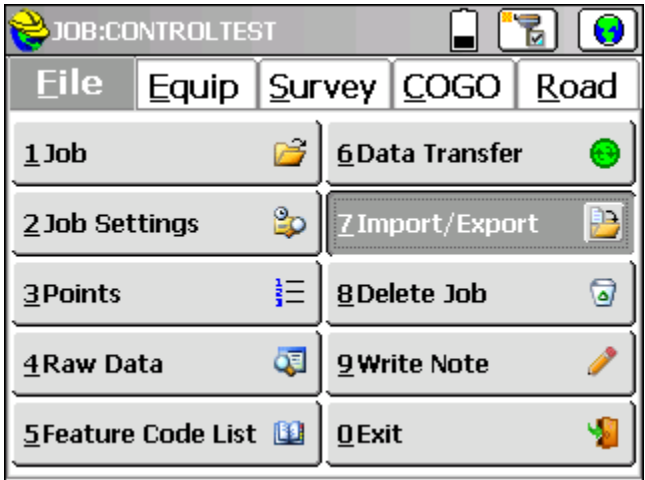

5. Tap Export ASCII.

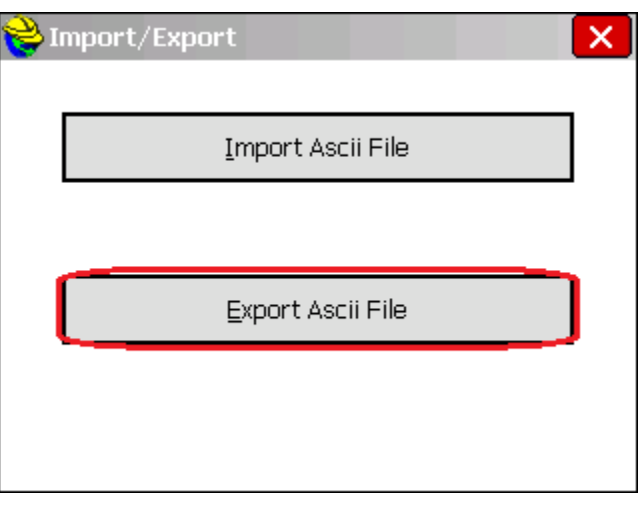

This document contains confidential and proprietary information that remains the property of Carlson Software Inc.

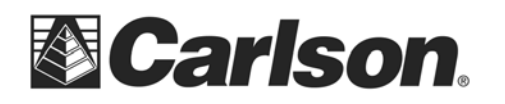

6. Leave the File Type set to User Defined. Confirm your coordinate order and point range. Then, tap the green check mark.

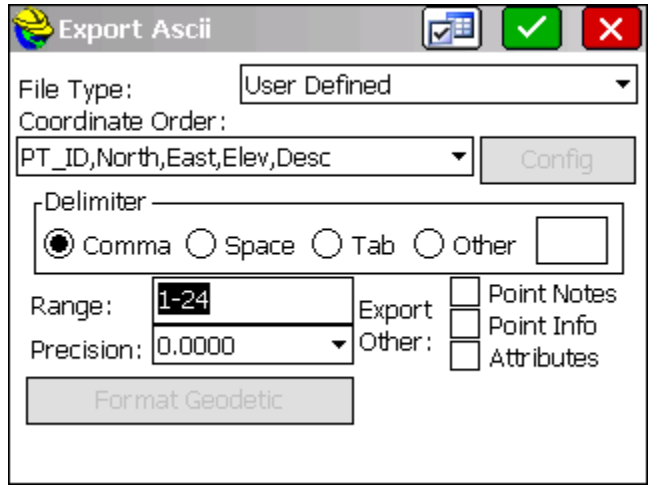

7. You will be prompted to name your text/ASCII file, as well as where to save it. Most likely, your data collector is set to save your text file in the same location as your CRD file. The image below shows where the program is currently set to Save.

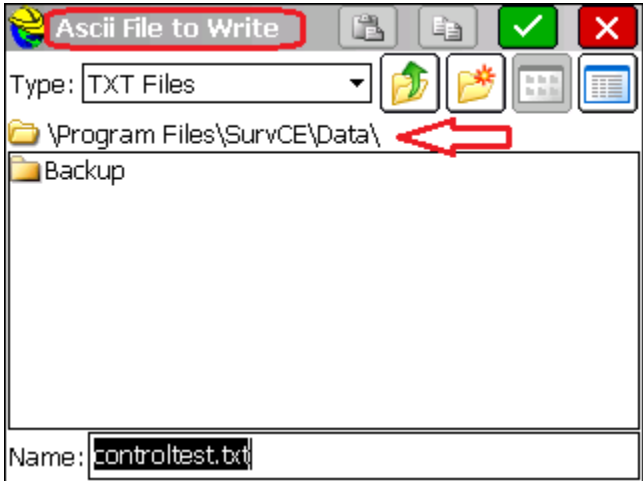

This document contains confidential and proprietary information that remains the property of Carlson Software Inc.

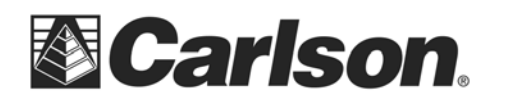

8. Tap on the icon of the folder with the Up arrow, until the "data path" shows only a backslash.

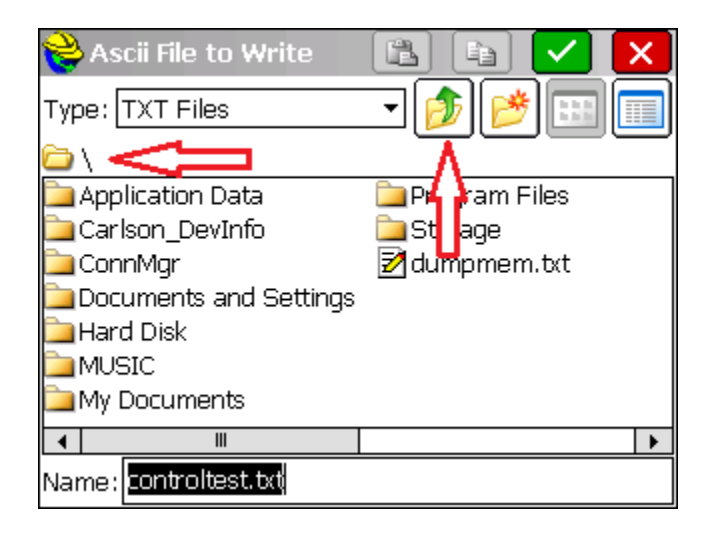

9. Double-tap on the folder called Hard Disk. This is your USB thumb drive.

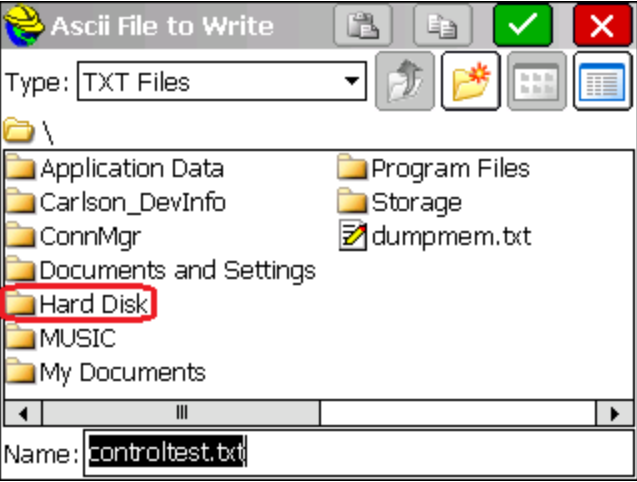

This document contains confidential and proprietary information that remains the property of Carlson Software Inc.

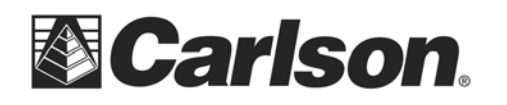

10. Next, double-tap on the folder which we had created in step one, called USB Data.

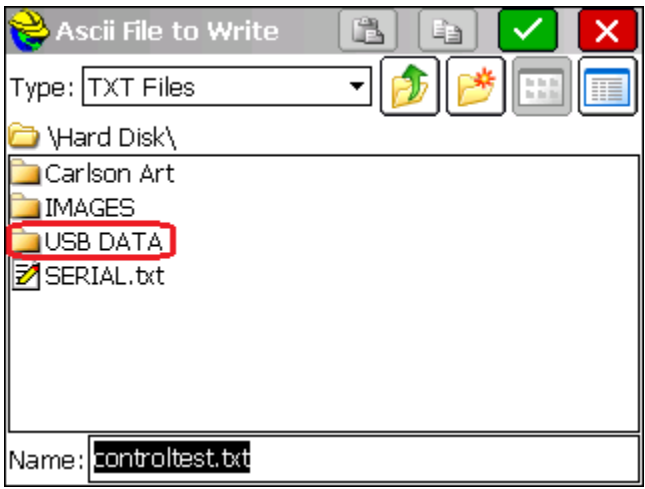

11. Your "data path" should now be set to \Hard Disk\USB Data\. Tap the green check mark to export your text/ASCII file to this location on your thumb drive.

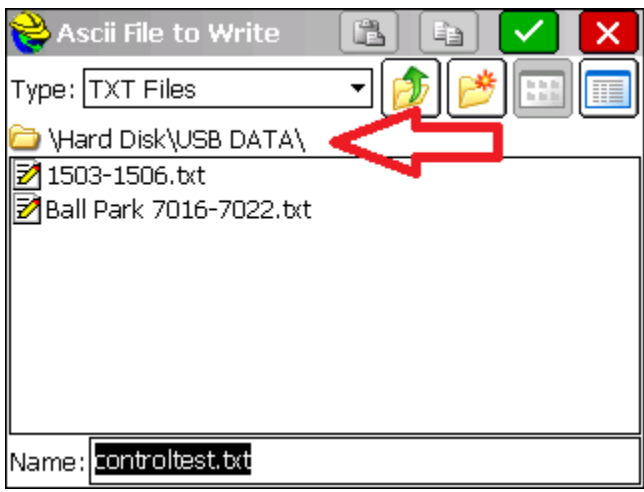

12. You may now unplug the USB thumb drive and plug it into your PC to obtain your data.

This document contains confidential and proprietary information that remains the property of Carlson Software Inc.